## POLITÉCNICO

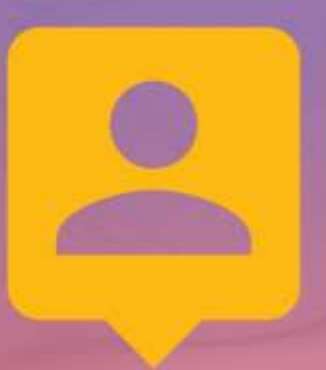

## **CARTÃO DE ESTUDANTE**

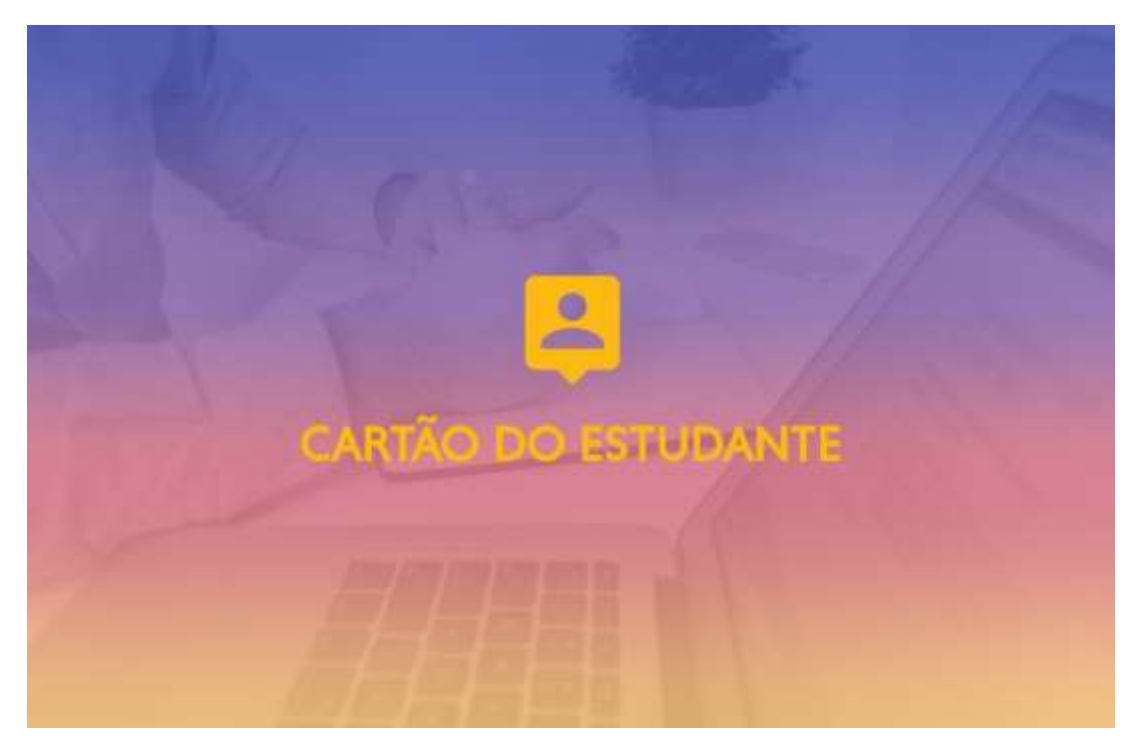

No âmbito do Protocolo existente entre o Instituto Politécnico de Santarém e a Caixa Geral de Depósitos (CGD), a emissão do **Cartão de Estudante Caixa IU é** feita em cooperação com a CGD.

O cartão de identificação é **obrigatório e gratuito**, e é **essencial para o dia-a-dia dentro do IPSantarém** para além de te permitir gerir a tua vida a nível financeiro e académico.

Para teres acesso ao teu cartão de estudante **deverás consultar o Stand da CGD que se encontra na tua Escola!**

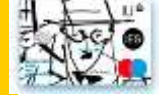

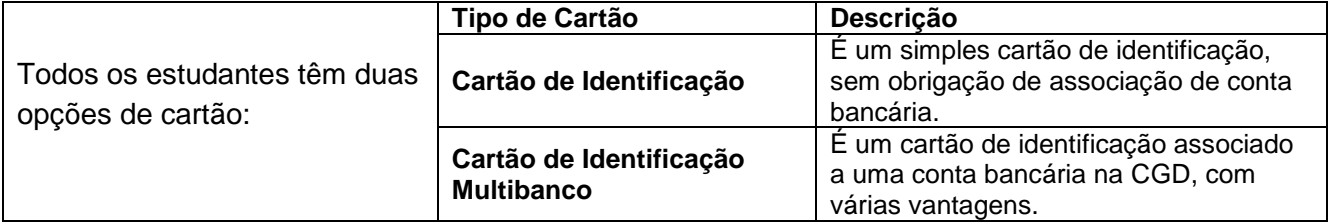

Com este cartão tens acesso a diversas vantagens:

**Conveniência** - Num único cartão, tens a tua identificação como estudante do IPSantarém, um cartão bancário e acesso a descontos.

**Isenção de Comissões Bancárias** - Enquanto membro da Instituição de Ensino, não pagas as comissões de disponibilização do cartão e de manutenção de conta mensal, até aos 27 anos.

Para autorizares a cedência de dados pelo IPSantarém à CGD deverás:

- 1. Entrar na [plataforma de gestão académica](https://academicos.ipsantarem.pt/si_main)
- 2. Validar-te com o teu Utilizador e Senha
- 3. Clicar na casinha na caixa de autenticação
- 4. Na coluna da direita clicar no link: "Cartão CGD"
- 5. Autorizar a cedência de dados

Após a autorização de cedência de dados, caso tenhas chave móvel digital deverás solicitar o Cartão de Estudante [aqui.](https://caixaonboarding.cgd.pt/) Podes sempre solicitar a tua chave móvel digital, obtém mais informações no link: <https://www.cgd.pt/Ajuda/Seguranca/Pages/Autenticacao-Chave-Movel-Digital.aspx>

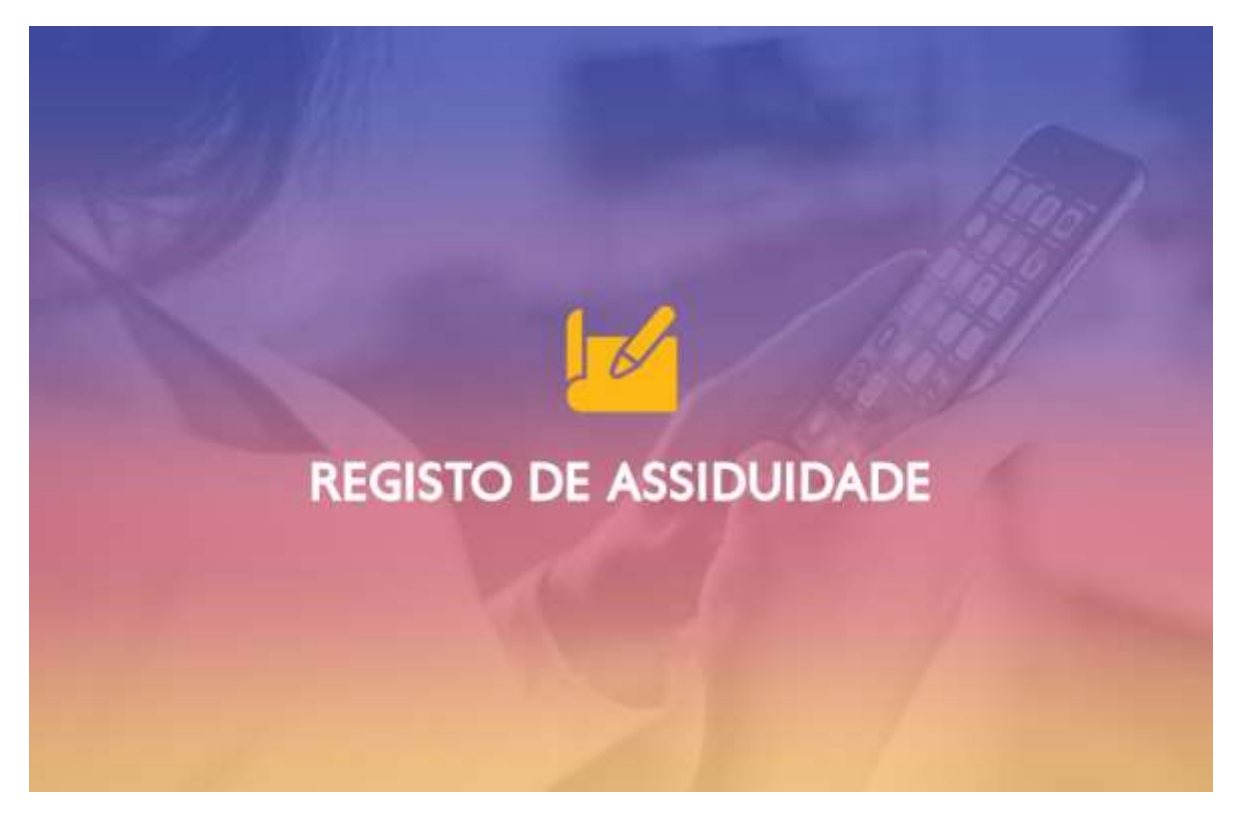

## **CONFIGURAÇÃO DO CARTÃO DE ESTUDANTE DO IPSANTARÉM PARA REGISTO DE ASSIDUIDADE NAS SALAS DE AULA**

O registo de assiduidade nas salas de aula é efetuado através do recurso ao teu cartão de estudante com suporte a NFC.

Para configurares o cartão de estudante do IPSantarém para registo de assiduidade nas salas de aula deverás seguir os **oito passos abaixo**:

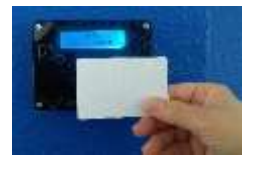

1.º- Para marcares a presença/assiduidade regista o teu cartão na caixa de validação existente na tua Escola.

2.º- Quando efetuares o registo, surgirá no dispositivo a mensagem abaixo:

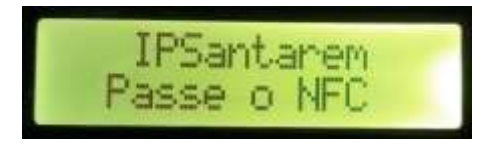

3.º- Basta encostares o teu cartão à caixa de validação e em poucos segundos aparece no leitor uma senha associada.

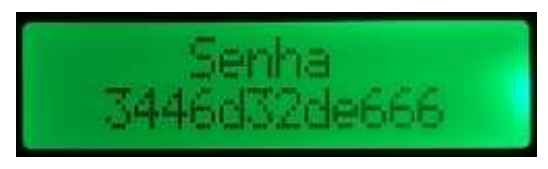

**Nota:**

**Deverás guardar a senha durante todo o teu percurso académico (sugerimos que faças um printscreen ou que guardes como fotografia no teu telefone**).

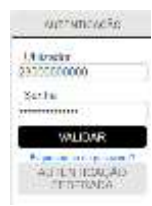

4.º- Depois deste passo efetuado, terás de associar o teu utilizador ao cartão ou dispositivo NFC como sendo o teu identificador. Para isso, acede à plataforma de gestão académica disponível no link:<https://academicos.ipsantarem.pt/> e faz a autenticação inserindo as tuas credenciais e clica em "validar".

5.º- De seguida, acede à tua área pessoal, clicando no ícone "casa":

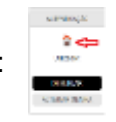

6.º- Finalmente, no menu que se encontra do lado direito da página, escolhe a opção "**Registo Presenças**"

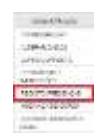

7.º- De seguida, abre-se uma nova página onde deverás confirmar o teu email institucional, introduzir a senha associada ao teu cartão e clicar no botão continuar.

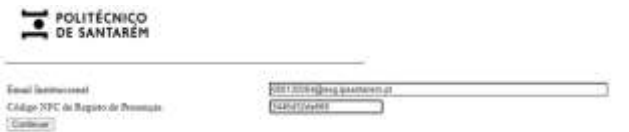

8.º- Por último, poderás registar as presenças em todas as salas de aula com o teu cartão de estudante.

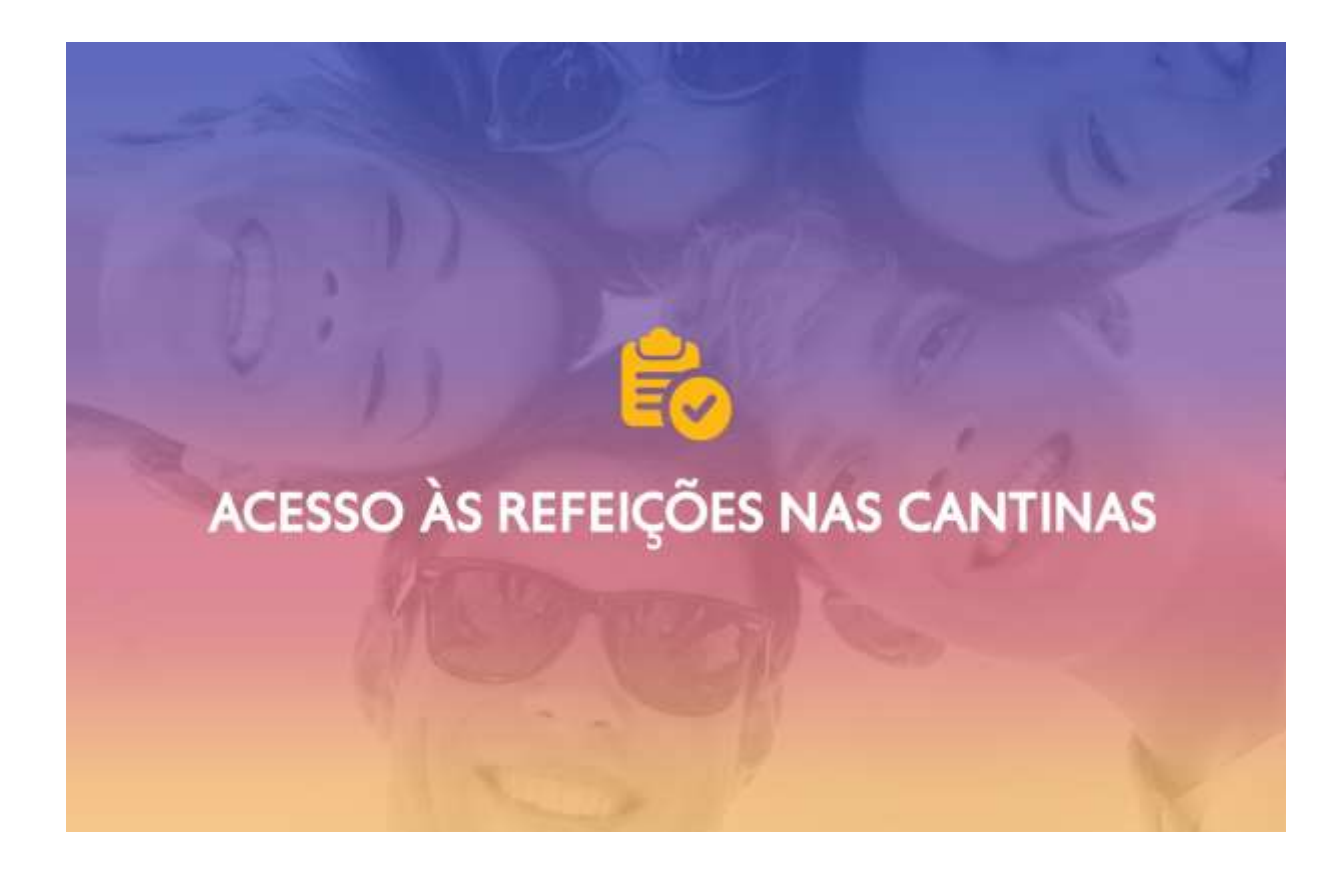

## **ASSOCIAR CARTÃO De ESTUDANTE PARA ACESSO ÀS REFEIÇÕES NAS CANTINAS DO IPSANTARÉM**

Para associares o cartão de estudante para teres acesso à marcação de refeição nas Cantinas do IPSantarém, deverás seguir os **5 passos** abaixo:

![](_page_4_Picture_2.jpeg)

1.º - Passar o cartão no leitor de cartões no quiosque existente na tua Escola;

2.º - Inserir os teus dados (conta de e-mail e password) e o cartão ficará associado à plataforma da Unicard;

3.º - Aceder à tua conta corrente para efetuares a marcação de refeições ou carregamentos;

4.º - Passar o cartão no leitor de cartões do quiosque;

5.º - Inserir o pin de 4 dígitos (4 primeiros dígitos do Cartão de Cidadão ou os 4 primeiros dígitos numéricos do passaporte).